# **CompactApp**

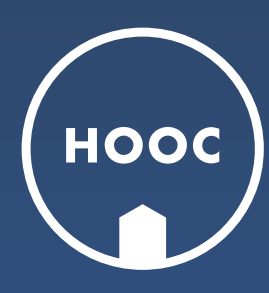

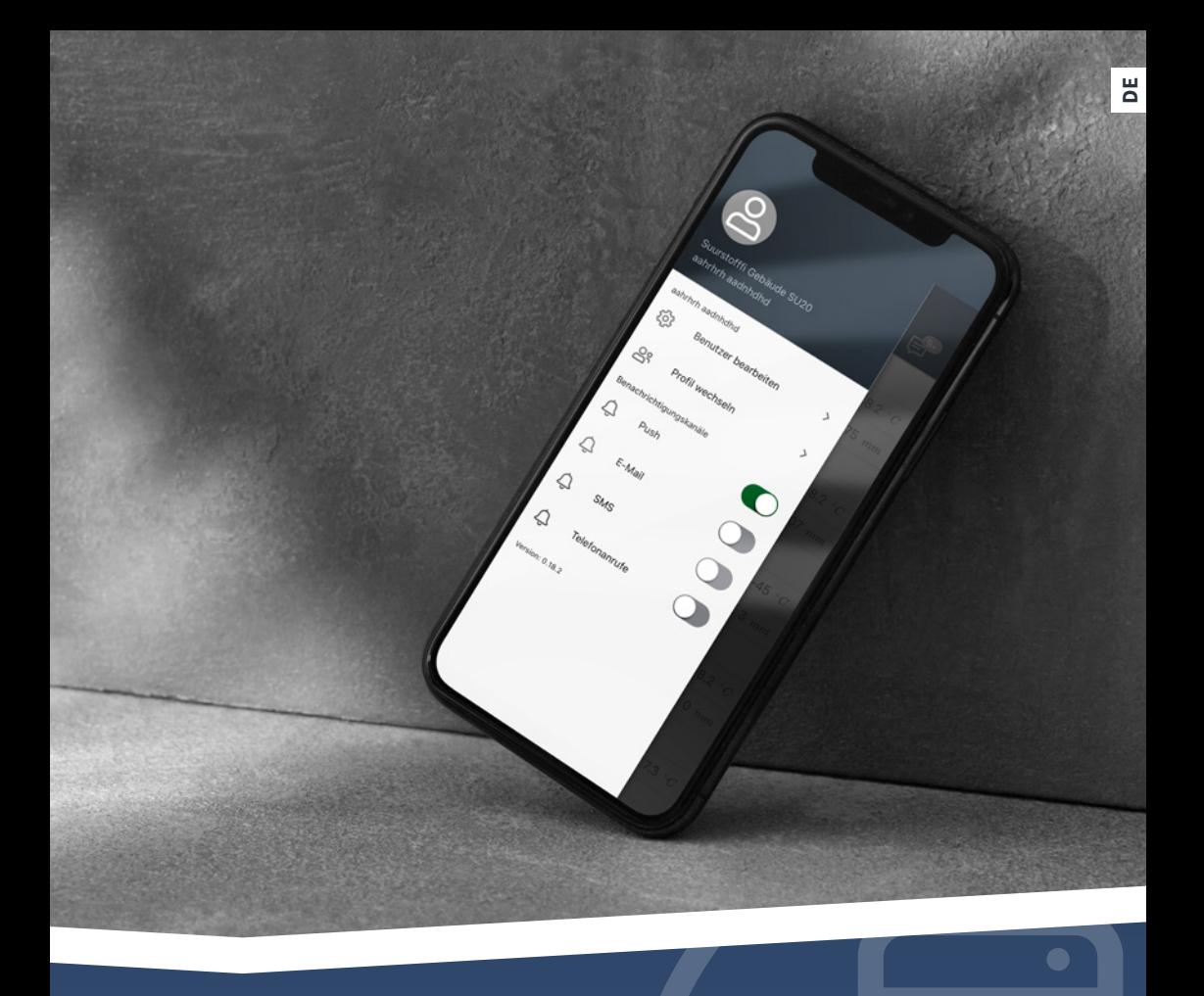

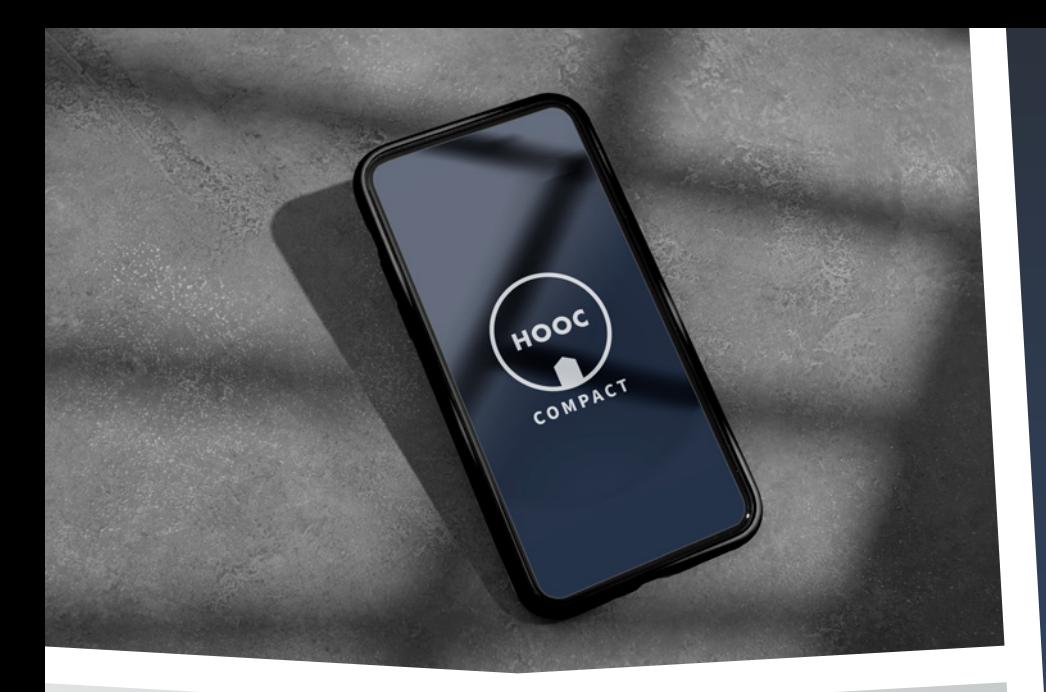

### **Die eigene Anlage fest im Griff.** DAS TOOL FÜR JEDEN

**Unsere CompactApp wurde speziell für die Bedürfnisse von Endanwendern entwickelt. Getreu ihrem Namen fasst sie die wichtigsten HOOC-Funktionen in einem einzigen, benutzerfreundlichen Instrument zusammen.**

Mit der CompactApp kannst du über eine sichere VPN-Verbindung oder einen Secure-Proxy-Link einfach und schnell auf deine Anlage zugreifen. Darüber hinaus ermöglicht dir die App, Störungsmeldungen über Push-Mitteilungen zu erhalten, Nachrichten auszutauschen oder wichtige Systemhinweise einzusehen. Die HOOC CompactApp ist übrigens kostenfrei und ohne zusätzliches Eingeben von Benutzerdaten (Einladung via QR-Code) verwendbar.

Jetzt App herunterladen und via Mail/PDF erhaltenen QR-Code loslegen.

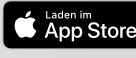

Google Play

macOS/Windows **MANAGEMENTPORTAL**

## **Da steckt mehr drin, als du denkst.** DIE HOOC COMPACTAPP

**Lade als erstes deine CompactApp im Google Play oder App Store herunter. Dann öffne die App und scanne damit den QR-Code, den du per Mail bzw. PDF erhalten hast. Speichere diese Angaben und du landest direkt schon auf deiner Anlage.**

**Eine genauere Anleitung der einzelnen Funktionen findest du auf den folgenden Seiten.** 

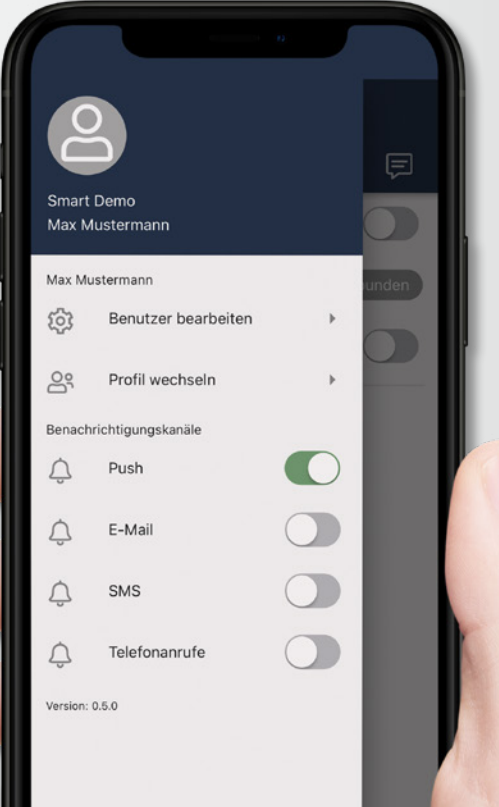

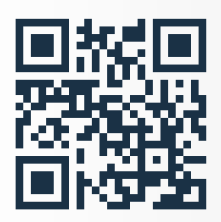

#### **EINSTELLUNGEN**

Unter  $\textcircled{\texttt{}}$  kannst du deine Benutzerdaten anpassen und bei Bedarf auf eine andere Anlage wechseln (Profil wechseln). Wenn du HOOC Alert integriert hast, kannst du hier auch den gewünschten Alarmierungskanal bestimmen.

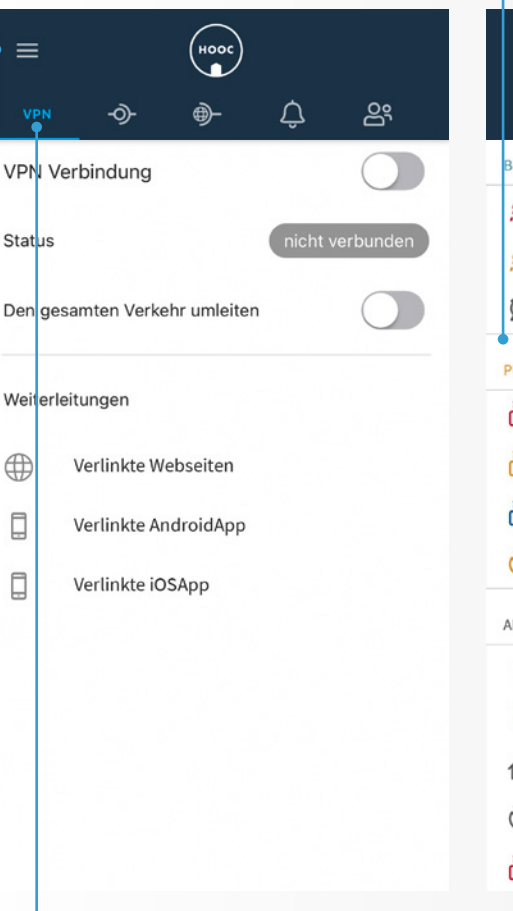

#### **FERNSTEUERUNG** ′ହି

Für die Datenvisualisierung und Steuerung deiner Anlage gehe auf . Hier kannst du Ist-Werte überwachen und Sollwerte anpassen. Für eine detaillierte Übersicht von Vergleichs- und Trenddaten, wische das jeweilige Icon nach rechts.

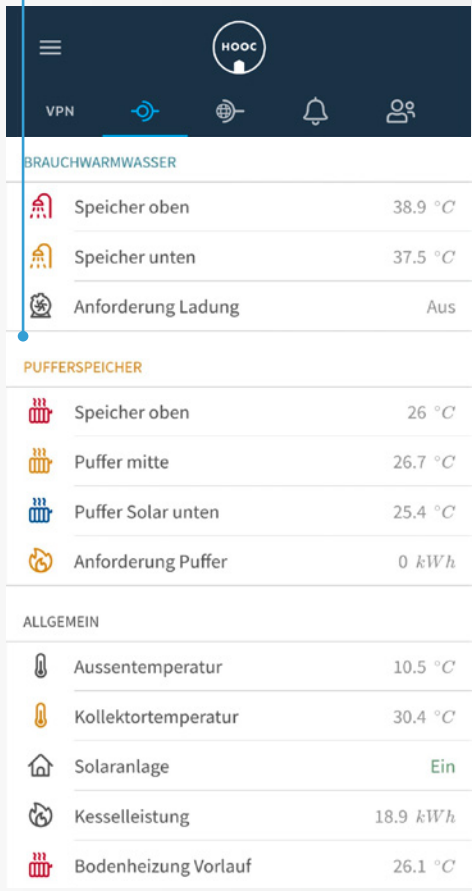

#### **VPN-FERNZUGRIFF**  $(\vee_{PN})$

Über gelangst du zum Fernzugriff, den du immer dann aktivierst, wenn du auf deine Anlage zugreifen oder z.B. im Ausland über den Internetanschluss deiner Anlage surfen möchtest («VPN-Verbindung» + «gesamten Verkehr umleiten»).

#### **FERNALARMIERUNG**

<u>ිර</u>

Falls du HOOC Alert integriert hast, gelangst du unter  $\overline{Q}$  zu deinen Anlagendiensten und dem Alarmlog. Sind diese Werte im grünen Bereich, dann erscheint rechts daneben ein «OK». Falls nicht, wirst du über den Kanal, den du vorab unter Einstellungen (= ausgewählt hast, automatisch alarmiert. (Vorsicht: SMS und Telefonanrufe sind kostenpflichtig.) Wenn du das jeweilige Icon nach rechts wischt, kannst du Alarme auch quittieren oder pausieren.

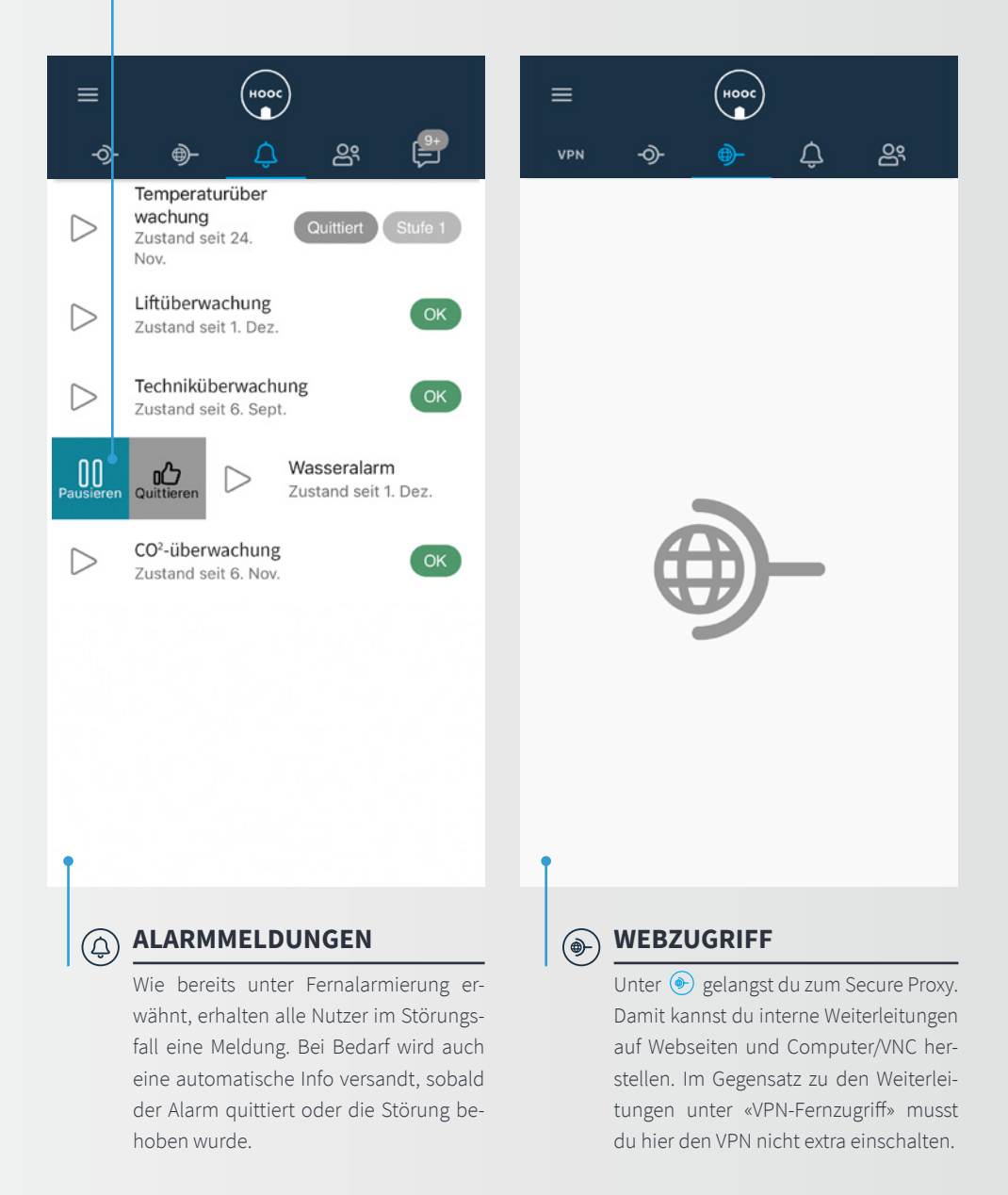

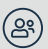

#### **BENUTZEREINRICHTUNG**

So einfach geht's: Um einen neuen Nutzer hinzuzufügen, gehst du auf  $\circledR$  und  $\circledR$ . Dort füllst dort dessen Name, Adresse usw. aus. Indem du «Benutzerdaten editierbar» aktivierst, kann der Nutzer seine Kontaktangaben später selbst noch entsprechend anpassen. Unter dem Punkt «Benutzerrechte» entscheidest du ausserdem, ob er z.B Zugriff auf den VPN, den Proxy- und/oder den automatischen Alarmierungsdienst der Anlage hat. Vergiss nicht, die Änderungen abschliessend zu speichern oder allenfalls zu verwerfen.

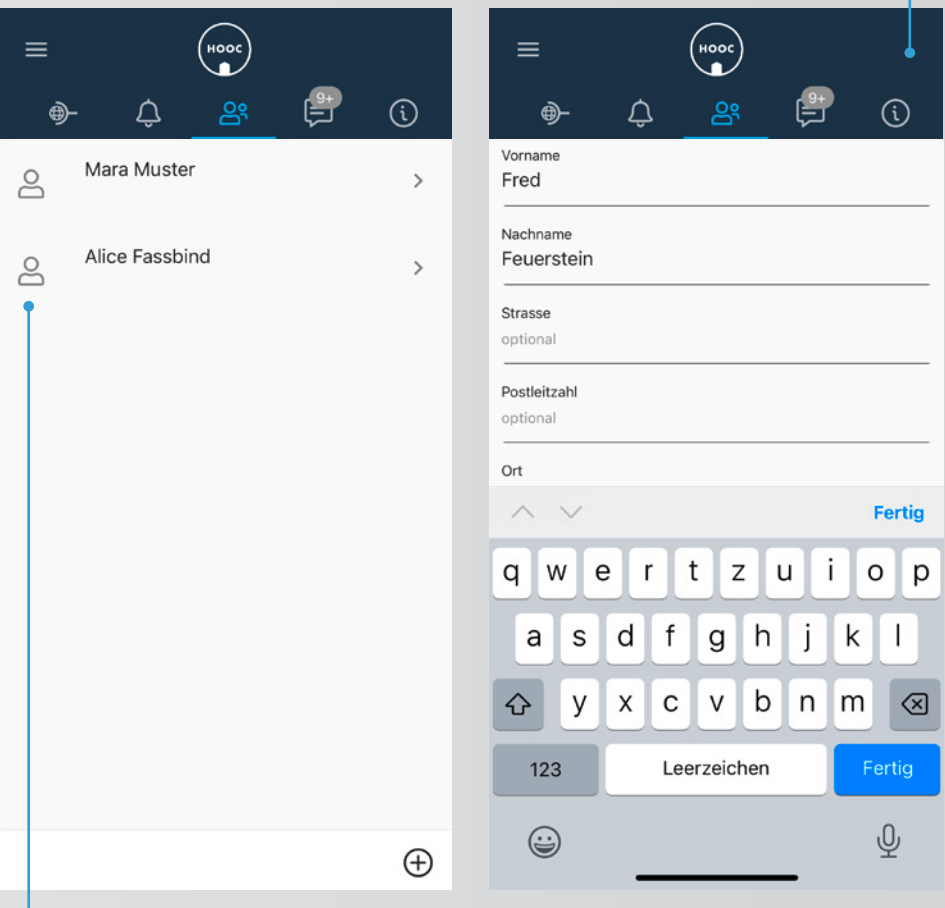

#### **BENUTZERVERWALTUNG** <u>်လှ</u>

Damit der Nutzer nun seinen Account aktivieren und die Anlage verwalten kann, schickst du ihm eine QR-Code-Einladung, indem du seinen Namen nach rechts schiebst. Klickst du auf «Mail-Einladung», so wird der Code an die vorher eingegebene E-Mail-Adresse versandt. Unter «Einladen» kann der Nutzer den QR-Code auch direkt mit seiner CompactApp von deinem Handy ablesen. Beachte: Wenn du einen Nutzer nicht nur hinzufügen, sondern auch als Administrator freischalten willst, geht dies jedoch nur über das HOOC ManagementPortal.

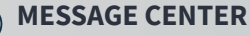

Unter **(E)** findest du deinen Posteingang mit deinen Nachrichten, Alarmen und Meldungen. Indem du auf  $\textcircled{\texttt{}}$  klickst, kannst du alle Nachrichten löschen oder als (nicht-)gelesen markieren. Wenn du lediglich eine bestimmte Nachricht löschen oder markieren willst, dann schiebe das entsprechende Feld nach links bzw. rechts. Wenn du selber eine Notiz versenden willst, klicke auf  $\mathcal{D}$ . Wähle aus, ob es sich um eine Info, eine Warnung oder einen Alarm handelt. Beachte: Sobald du «Versenden» drückst, geht die Nachricht an alle, die Zugriff auf die Anlage haben.

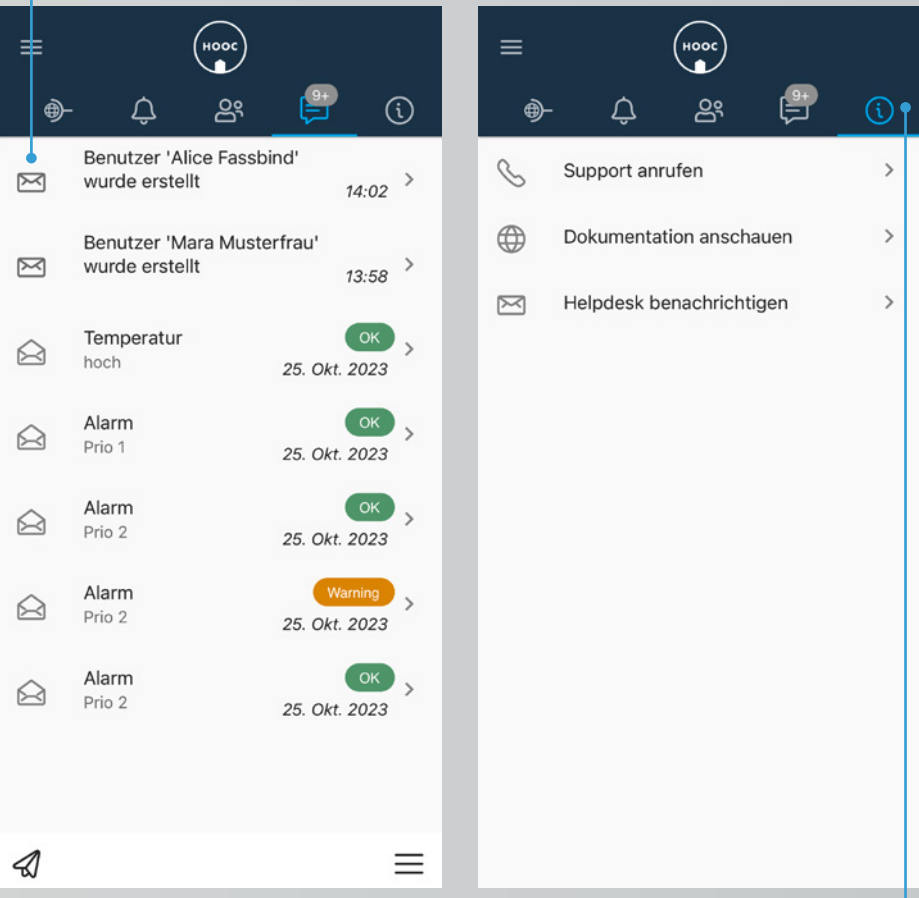

### **INFORMATION BOARD**

Im HOOC Information Board kann dein Systemintegrator zusätzliche Informationen (Bedienungsanleitungen, Hinweise, Revisionsprotokolle usw.) zu deiner Anlage hinterlegen. Diese werden dir auf der CompactApp angezeigt. Beachte: Dieser Dienst dient dir bloss als eine Art Informationsarchiv. Du kannst dazu in der App selber keine Änderungen vornehmen. Anpassungen sind stattdessen (von deinem Systemintegrator) im HOOC ManagementPortal vorzunehmen.

### **KONTAKT**

#### **HOOC AG**

Torweg 8 | 3930 Visp +41 27 948 46 00 | info@hooc.ch

*[www.hooc.ch](http://www.hooc.ch)*

#### **Social Media**

Unsere neuesten Videos, Features und Produktentwicklungen auf

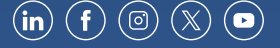